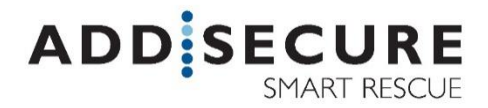

# CAT12CE Larmsändare Snabbguide

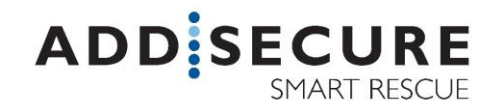

#### **HÅRDVARA**  $\mathbf{I}$

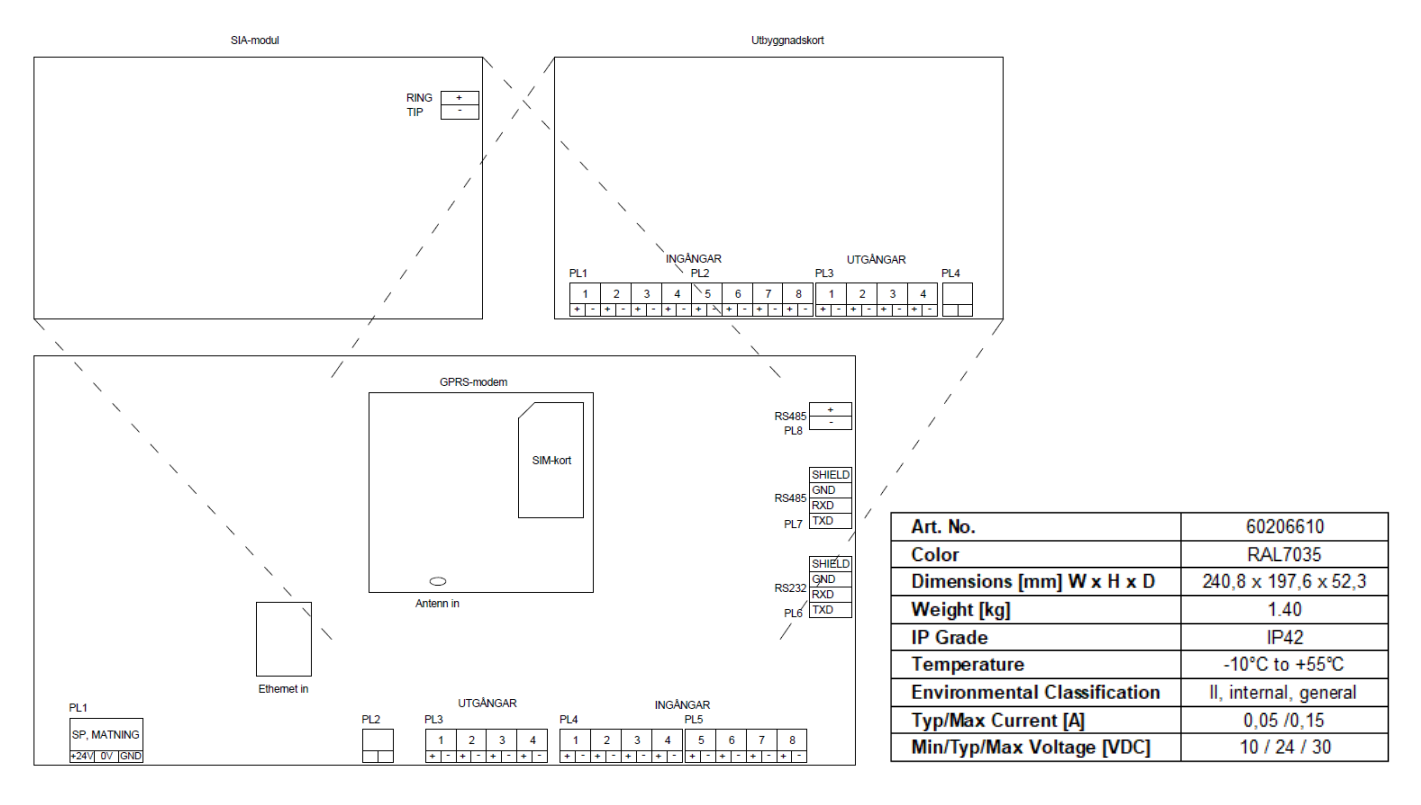

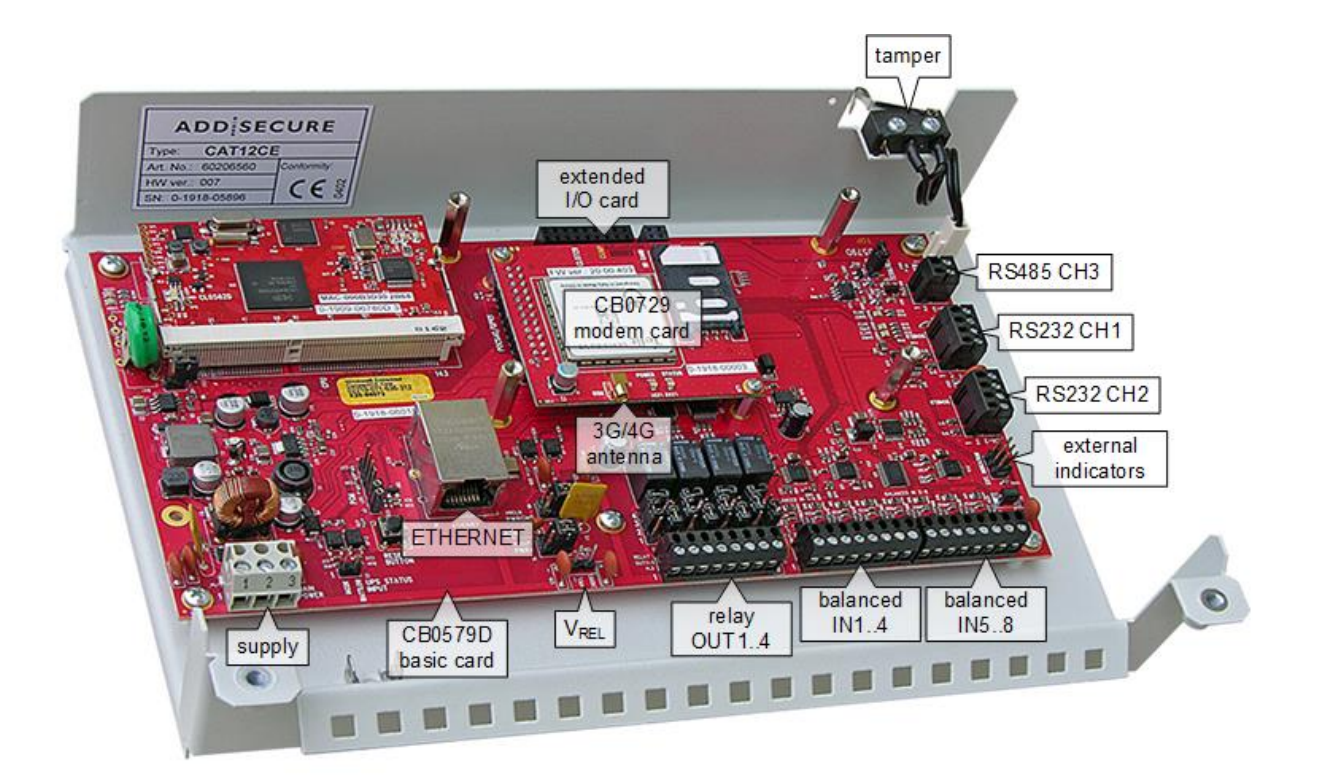

## 2 NÄTVERKSINSTÄLLNING DATOR ( >WIN 7 )

Konfigurering av programmeringsdator vid uppkoppling direkt Dator – CAT12CE. Klicka på Start, skriv in i sökrutan: "Visa nätverksanslutningar" och klicka på ikonen. Dubbelklicka på Anslutning till lokalt nätverk – Egenskaper – Internet protocol version 4.

**ADDISECURE** 

SMART RESCUE

Markera Använd följande IP-adress. Fyll i IP: 192.168.1.10 Nätmask: 255.255.255.0

Tryck på OK.

Koppla en patch-kabel mellan datorn och CAT12CE för programmering via WEB-interface.

## 3 INLOGGNING

Öppna Web-läsare (rekommenderar Firefox eller Crome) och ange sändarens ip-adress i adressfältet. (Standard 192.168.1.100). Web- läsaren öppnar sidan för inloggning i CAT12CE.

Ange användarnamn och lösenord, *admin resp admin.*

Vi rekommenderar att byta ut lösenordet efter inloggning.

Tryck på flagga i övre högra hörnet för att välja språk till svenska.

## 4 LARMMOTTAGARE

Öppna sidan Larmmottagare. Klicka på lägg till larmmottagare och välj mottagare i rullisten. Klicka på konfig för larmmottagaren och fyll i autentisering (lösenord) sändar-typ, sändar-kod, heartbeat (pingintervall) och distribution (receiver) som erhållits från larmmottagare t.ex. Räddningstjänst, SOS osv. Namn: Här kan namn för mottagaren skrivas i t.ex. RTJ /SOS.

#### **Begär ny autentisering**

Standard ibockad för att CAT12CE skall begära ny "hemlig" autentisering av larmmottagaren. När CAT12CE fått ny autentisering av mottagaren är den gamla autentiseringen inte giltig längre.

#### **Konfigurering av fellarm vid kommunikationsfel** Larm Ethernet-fel. Larm GPRS-fel.

Rutan Sänd komm.fel skall vara ibockad. Kutan Sänd komm.fel skall vara ibockad Larmväg felaktig: 82 Larmväg felaktig: 83

Filtertid: Fellarm och vald utgång fördröjs med antalet sekunder, minuter eller timmar som anges. Standardinställning är 1 min för Ethernet och 20 min för GPRS. Tryck OK för att spara inställningarna.

Klicka på knappen konfig för första larmvägen. Välj om kryptering skall användas och vilken typ, fungerar oftast med automatisk. Fyll i mottagarens ip-adress, port för kommunikation. Tryck OK för att spara inställningarna.

Upprepa detta för varje larmväg.

Tryck knappen spara för att spara inställningarna.

**OBS!!** Bocka i rutan till vänster om larmmottagarens namn för att starta kommunikationen mellan CAT12CE och mottagare.

#### 5 INGÅNGAR

Skall utökningskort användas görs val i undermeny Utökningskort. Beroende på valt utökningskort kommer möjliga inställningar för detta visas på sidan Ingångar\Konfigurering. Klicka på önskad ingångsnummer 1-8, Sabotage. Välj typ: Normalt öppen eller Normalt stängd. Prioritet. Brandlarm skall alltid ha hög prio. Övriga larm bör ha låg. Till-/frånslagsfördröjning ändras bara i specialfall.

Larmkod: Här anges larmkoden för ingången. Standard larmkoder: Fasta ingångar: 01,02,03 o.s.v. Sabotage lock: 85 Utökad larminfo: Här kan bl.a. larmtext för SMS skrivas in. Lokal notering: Notering som endast visas lokalt i CAT12CE, skickas inte till vald mottagare vid larm. Anslutna mottagare: Bocka i den/de larmmottagare som larmet skall skickas till. Tryck knappen spara för att spara inställningarna för vald ingång. Trycks knappen Sätt alla, sparas inställningarna Typ:, NC/NO och Till-/frånslagsfördröjning till alla larmingångar.

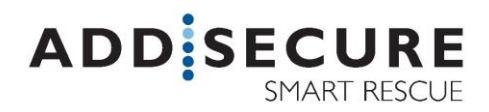

#### 6 ANSLUTNINGAR

#### 6.1 GPRS

Öppna sidan anslutningar, välj Ansl.via GPRS. Här görs inställningar för GPRS-uppkoppling. OBS!! För att kunna sända krypterat över gprs måste Modem FW vara 10.00.000 eller högre.

Ange APN-namn, (namn på accesspunkt via gprs.). APN är beroende av vilken SIM-korts operatör, samt abonnemangsform som används. Nedan är exempel på några vanliga APN.

APN-namn: AddSecure Link Telia mobiflex ts.m2m AddSecure Link Tele2 upp till 1 GB: mobiflex.tele2.m2m AddSecure Link Tele2 över 1 GB: mobiflex.4g.tele2.m2m<br>Maingate öppet nät: maingate.telia.se Maingate öppet nät:<br>Maingate slutet nät: maingate lan.telia.se<br>mg500mb.tmhlan7 Maingate 500mb nät:<br>Telia: Telia: online.telia.se Tele2: internet.tele2.se<br>Telenor: internet.telenor internet.telenor.se

OBS!! Efter val av nytt nätverk och APN-namn behöver CAT12CE startas om för att läsa in det nya värdet. Vänta med detta tills hela konfigurationen är klar.

PIN – Här anges SIM-kortets PIN-kod om detta används. Sim-kortet kan sättas i vanlig mobiltelefon för att stänga av pin-kontroll, används inte pin-kontroll kan fältet lämnas tomt.

Antal omförsök 2 och timeout 40 sekunder är standard. Ändringar rekommenderas ej!

Tryck knappen spara för att spara inställningarna.

#### 6.2 Ethernet

Välj Ansl.via Ethernet, här görs inställningar för ethernet-uppkoppling. Välj om sändaren skall erhålla ip-adress via DHCP eller att sätta statisk ip. Antal omförsök 2 och timeout 10 sekunder är standard. Ändringar rekommenderas ej!

Tryck på knappen spara för att spara inställningarna.

Starta om Larmsändaren för att läsa in operatörsinställningar för GPRS om detta har ändrats.

För inloggning efter att ha ändrat statisk ip-adress måste steg 1 göras igen med ip-adress och nätmask passande till sändarens nya inställningar.

LED<sub>3</sub>

LED<sub>1</sub>

LED<sub>2</sub>

## 7 PROVSÄNDNING

Koppla in CAT12CE till ethernet och kontrollera med larmmottagare att kommunikation är upprättad. Prova att sända larm och kontrollera att mottagaren tagit emot larmet. Dra ur patch-kabeln, och prova att sända larm igen, denna gång skall larmet skickas via GPRS. Kontrollera att mottagaren tagit emot det andra larmet.

#### **Statusdioder GPRS-modem**

- LED1 Power Grön = modem igång
- LED2 Status Permanent ljus = ej registrerat i gsm-nät Blink 1s på 2s av = registrerad vila

### **Statusdioder CPU-Kort**

- LED2 Grön: indikerar spanning på cpu-kort
- LED1 Grön: indikerar ethernet kontakt
- LED3 Röd: indikerar datakommunikation ethernet

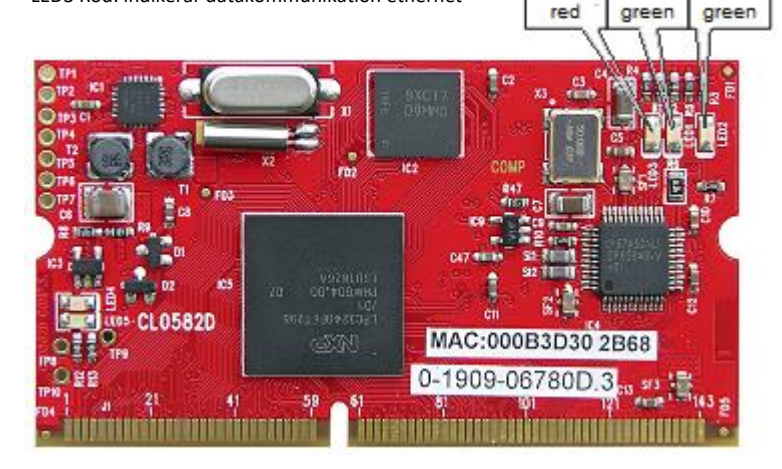

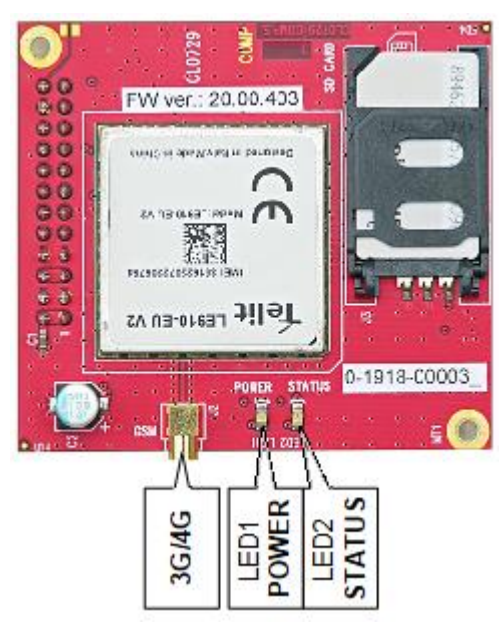

CAT12CE\_Snabbguide\_HW007\_rev.B.docx 4